# Mediascope Users' Guide

# **Table of Contents**

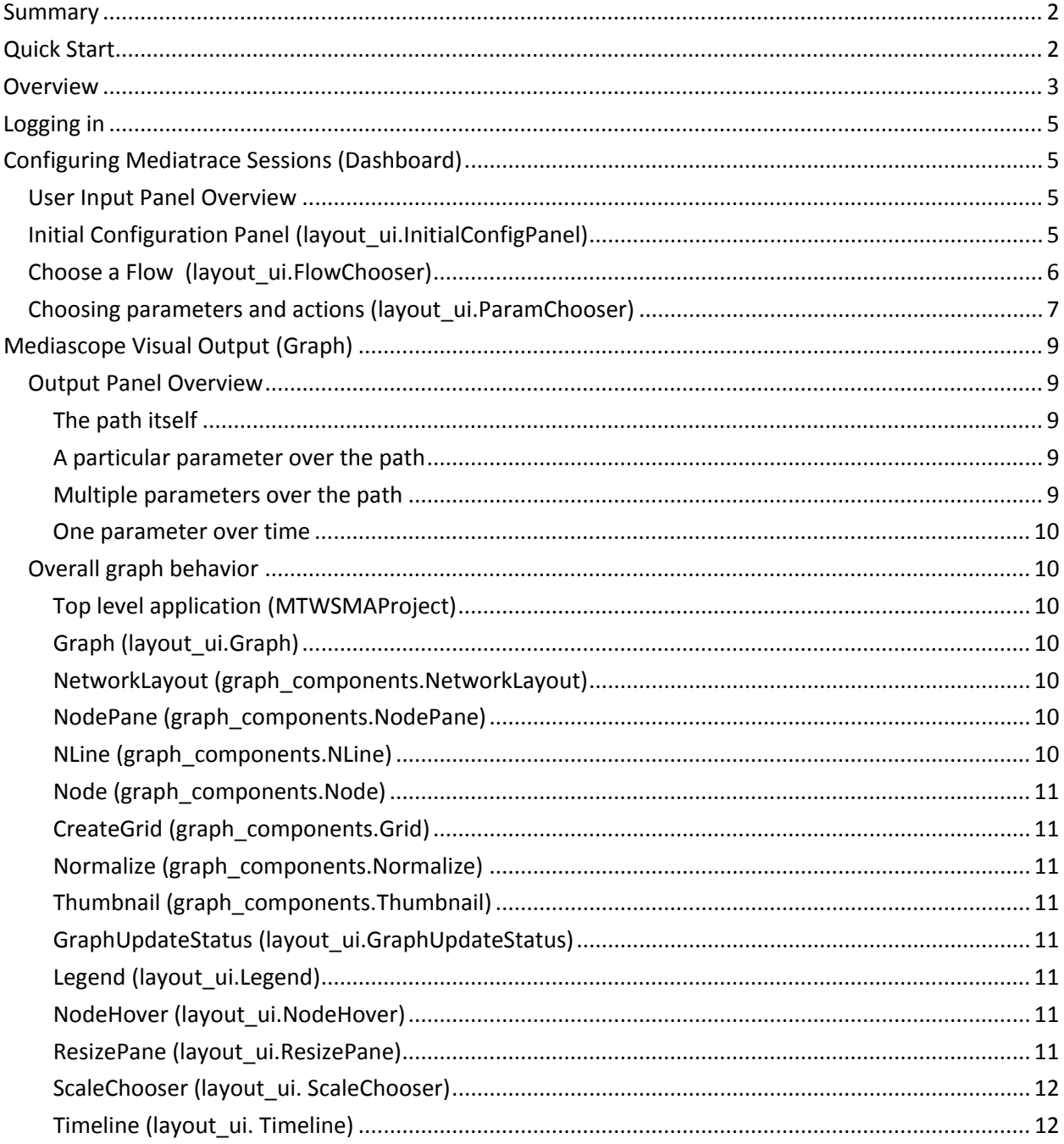

# <span id="page-1-0"></span>Summary

The mediatrace technology from Cisco is a valuable tool to monitor and troubleshoot network traffic (http://www.cisco.com/en/US/docs/ios/media\_monitoring/configuration/guide/mm\_mediatrace.html ). Mediascope, shown in Figure 1, provides an easily accessible platform which can be used to represent a visual, customizable view of network traffic via a user-friendly interface and a colorful, interactive set of graphs.

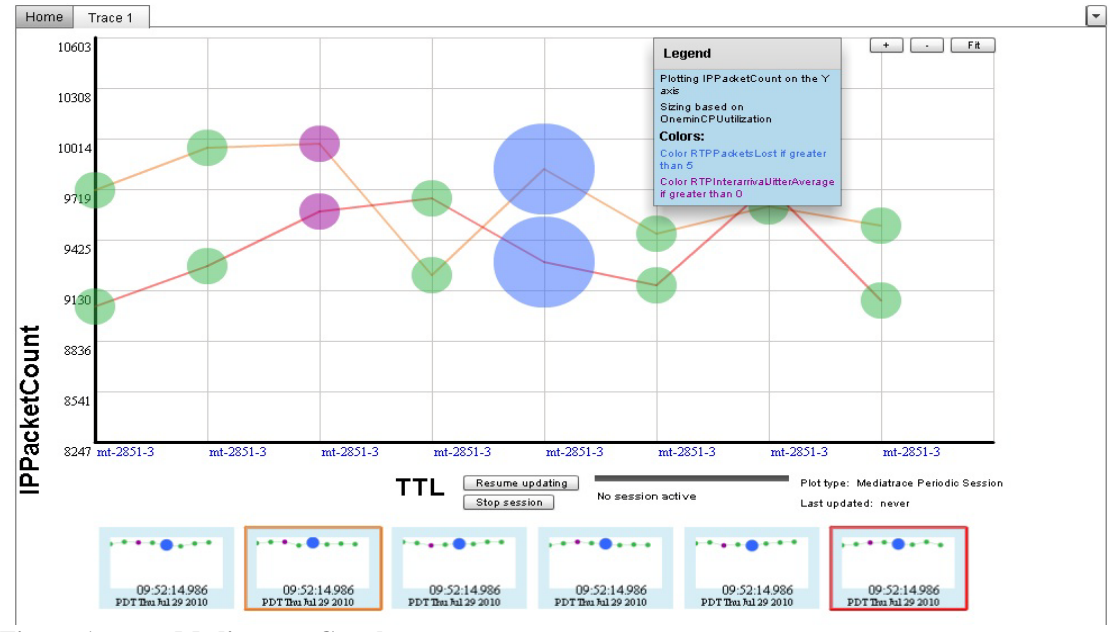

<span id="page-1-1"></span>**Figure 1. Mediascope Graph**

# Quick Start

- 1. Get WSMA working (see ref from Mike)
- 2. Install the tool (where?)
- 3. Launch the tool and login (create account if necessary)
- 4. Type in the IP address, username and password of the initiating router
- 5. Choose the flow you want to watch from the flow list. If no flows are visible, click Configure Flow Detection to enable performance monitor on the Cisco router.
- 6. Choose a One Time or Periodic session
- 7. Choose the desired y-axis by clicking on a parameter listed in the section on the left and drag it into the box next to "Plot"
- 8. Choose the parameter that determines the size of the bubbles from the list in the section on the left and drag it into the box next to "Size"
- 9. The color of the bubble can be made to change if they fulfill a certain condition (for example, the bubble can change to red if a certain threshold is exceeded). You can fill in as many color boxes with parameters from the right as you want. This is an optional step.
- 10. Click "Go"

## <span id="page-2-0"></span>**Overview**

The front end consists of two main components: the area for user input, which we'll call the Dashboard (Figure 2) and the visual display itself, which we'll refer to as the Graph (Figure 3).

| Initiating Node     | <b>Flow List</b>     |                          | Last updated: Tue Sep 7 2010 11:57:04 AM |                                      | Refresh List  | Configure flow detection                    |                          |  |  |  |  |
|---------------------|----------------------|--------------------------|------------------------------------------|--------------------------------------|---------------|---------------------------------------------|--------------------------|--|--|--|--|
| 172.27.179.125      | Source               | Destination              | Source PT                                | Destination PT                       | IP Protocol   | <b>ADD</b>                                  |                          |  |  |  |  |
| Usemame in          |                      |                          |                                          |                                      |               |                                             |                          |  |  |  |  |
| cisco               | 10.50.15.2           | 10.50.16.2               | 1800                                     | 2800                                 | UDP           | NO                                          |                          |  |  |  |  |
| Password #<br>***** | 10.50.15.2           | 10.50.16.2               | 1300                                     | 2300                                 | UDP           | NO                                          |                          |  |  |  |  |
| Status:             | 10.50.15.2           | 10.50.16.2               | 1400                                     | 2400                                 | UDP           | N <sub>O</sub>                              |                          |  |  |  |  |
| Connected           | 10.50.15.2           | 10.50.16.2               | 1500                                     | 2500                                 | <b>UDP</b>    | NO                                          |                          |  |  |  |  |
|                     | 10.50.15.2           | 10.50.16.2               | 1900                                     | 2900                                 | UDP.          | NO                                          | ۰                        |  |  |  |  |
|                     | FlowSamplingStartT 4 | Mediatrace 1-Ame Session | ۰                                        | new session<br>۰                     | Open session  | new graph                                   | $\overline{\phantom{a}}$ |  |  |  |  |
|                     |                      |                          | PlotParamBlock                           |                                      |               |                                             |                          |  |  |  |  |
|                     |                      |                          |                                          |                                      |               | on the Y axis $\leq$<br>Param: PPacketCount |                          |  |  |  |  |
|                     | Lossofmeasuremer     | Plot<br>۰                |                                          |                                      |               |                                             |                          |  |  |  |  |
|                     | MediaStopEventOcci   | Size<br>۰                | ×                                        | Parami OneminCPUutilization          |               |                                             | SizeParamBlock           |  |  |  |  |
|                     | IPPacketDropCount    | Color<br>٠               | $\blacktriangledown$                     | Param: BIPParketsLost                | if greater th | 5.4<br>$\bullet$ .                          | ColorParamBlock          |  |  |  |  |
|                     | IPByteCount          | Color<br>+               | $\star$                                  |                                      |               |                                             | 0                        |  |  |  |  |
|                     | 1 IPPacketCount      |                          |                                          | Paragi: RTPInterarrivalJithatAverage |               | if greater the set                          |                          |  |  |  |  |
| PByteRate           |                      |                          | ParamList                                |                                      |               | ParamChooser                                |                          |  |  |  |  |

**Figure 2. Mediascope User Interface – Dashboard**

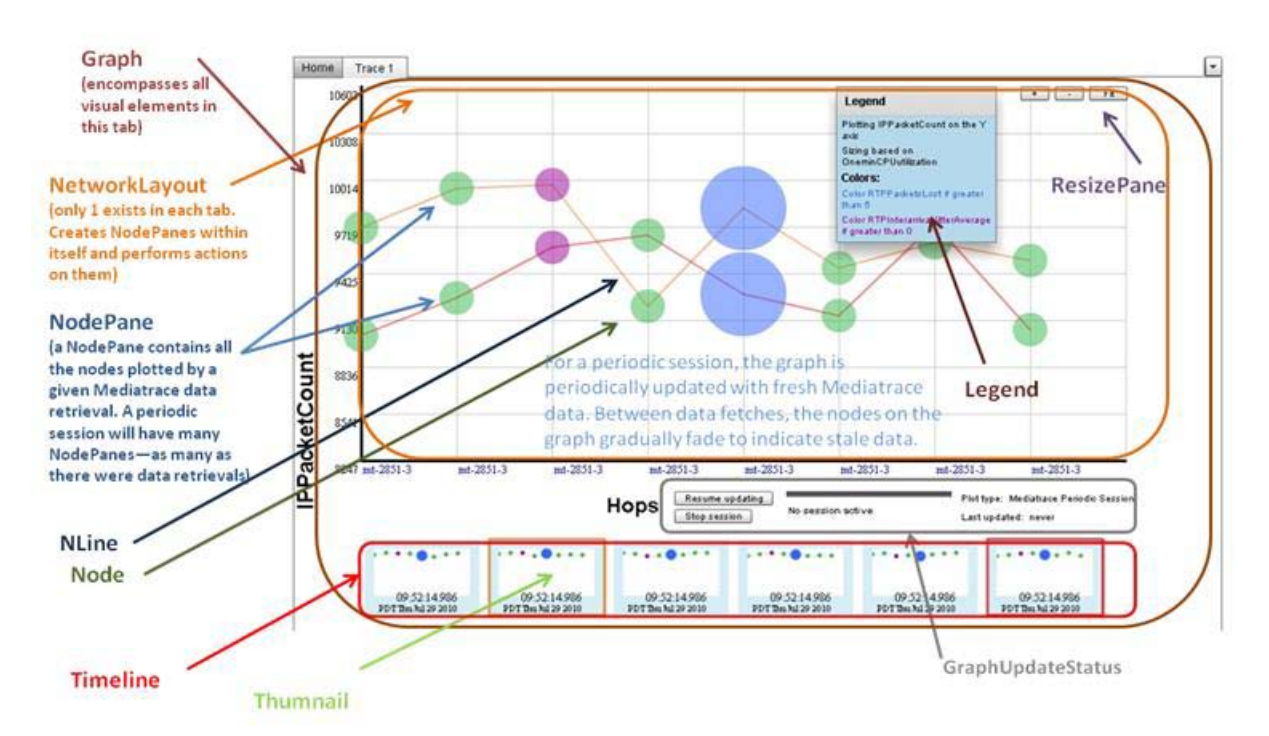

**Figure 3. Mediascope User Interface – GraphMediascope User Interface – Graph**

The Dashboard is further broken down into the InitialConfigPanel, the FlowChooser, and the ParamChooser. The ParamChooser is made up of a tree and three type of blocks: PlotParamBlock, SizeParamBlock, and ColorParamBlock, with each type of ParamBlock containing a ParamList input which may be populated with any parameter from the tree. Any parameter dragged into PlotParamBlock will be plotted on the Y axis of the graph, any parameter dragged into the SizeParamBlock will determine the size of the nodes on the graph, and any parameter dragged into ColorParamBlock will determine which nodes are colored which colors. There is only one PlotParamBlock and SizeParamBlock, since the graph only supports one parameter to size and one to plot, but there may be many ColorParamBlocks, since many colors exist.

The overall use flow of the application goes as follows: within the Dashboard, the user first chooses an initiating node to bind to, providing the IP address, username and password of the router in question (InitialConfigPanel). This will be the router through which all WSMA commands are executed. Once the users chooses an initiating node, they choose a flow to watch using the flow chooser (FlowChooser). If no flows are visible, they may click "Configure flow detection" to configure flow detection (performance monitor) on one or more interfaces. Once the user has chosen a flow, they choose the type of session they would like (either "one-time" or "periodic" and specify the parameters they would like to watch (ParamChooser). They specify parameters by choosing them from the tree on the left and dragging them into the parameter areas on each ParamBlock. For ColorParamBlocks, they specify rules after choosing a parameter, such as "color IPPacketDropCount red if greater than 25".

Rather than specifying the parameters and rules individually, the user also has the option of choosing a previously saved session from the "open session" dropdown and clicking "Open Session". Then the ParamBlocks will automatically be filled in with the rules and parameters of that previously saved session. Alternatively, after specifying some rules and parameters, the user can save their Mediascope session to disk.

At this point, the user may click "Config session params" to configure advanced Mediatrace sessionparams, but this is not required.

When the parameters and rules have been specified, the user clicks "GO" to generate a graph based on their input. Mediascope will automatically configure the Mediatrace sessions needed, and then update the graph, only once or at regular intervals depending on whether the Mediascope session is one-time or periodic. As the graph is updating, the GraphUpdateStatus progress bar and labels reflect the current progress. Mousing over any node pops up the NodeHover class, which displays information about the node. Every graph refresh triggers a new thumbnail to be created, and clicking on a past Thumbnail plots it on the graph. For periodic sessions, nodes and lines fade from view as their timestamp expires.

Once the graph has been generated, there are a number of ways to customize it. The graph may be scaled in both Y-position and node size: To auto-fit both, click "Fit" in the ResizePane. To zoom in and out in the Y-direction, click the "+" and "-" the ResizePane, respectively. To zoom graphically, hold down "shift" and drag the mouse to the area of the graph you want to zoom to. To scale the nodes, click any node and drag the circle that appears in or out. To scale either size or Y explicitly, double-click any label on the Y-axis to bring up the ScaleChooser popup.

If at any time you wish to see past versions of the graph in a periodic session, click the thumbnail with the timestamp you're interested in. It will be plotted on the graph. You can click and plot as many thumbnails as you like on the graph. Clicking on a thumbnail again removes it from the graph.

To keep the Mediatrace running but temporarily stop updating the graph and Timeline, click "suspend updating". To permanently cancel the Mediatrace session, click "stop session".

To see information about the graph, see the legend. Drag it to move it, or double-click it to hide it. It contains two tabs—the first shows what parameters are being plotted, and the second shows the Mediatrace commands that were used to configure the sessions currently generating the graph's data. Back at the Dashboard, you can modify an existing graph by choosing that graph's name from the "new graph" list before clicking "GO". You can also run graphs in parallel by choosing "new graph". You can close a graph by clicking the close button on its tab. This will automatically cancel the Mediatrace sessions associated with it.

See the following sections for more information into the function of each portion of the UI. As this follows the approximate order you would use to use the app, it may also be used as a step-by-step tutorial on how to use the app.

# <span id="page-4-0"></span>Logging in

|      | <b>MEDIASCOPE</b> | Usemame user1 | Password ****       | Create new account<br>Login             |
|------|-------------------|---------------|---------------------|-----------------------------------------|
| Home |                   |               |                     |                                         |
|      | Initiating Node * | Flow List     | Last updated: never | Refresh List   Configure flow detection |

**Figure 4. Mediascope login**

Before using Mediascope, you must log in to an account. This is necessary so that your saved sessions information remains separate from that of the app's other users. If you already have an account, enter your username and in the ribbon at the top of the screen (see Figure 3) and click "Login". The ribbon should show a welcome message, and the rest of the app should be enabled for you. If you do not already have an account, you can create one by entering your desired username and password and clicking "Create new account".

<span id="page-4-1"></span>You are now ready to use Mediascope.

### Configuring Mediatrace Sessions (Dashboard)

### <span id="page-4-2"></span>**User Input Panel Overview**

The dashboard (see Figure 2) is responsible for allowing the user to choose the settings with which to create the graph. The following sections go through its components step by step.

### <span id="page-4-3"></span>**Initial Configuration Panel (layout\_ui.InitialConfigPanel)**

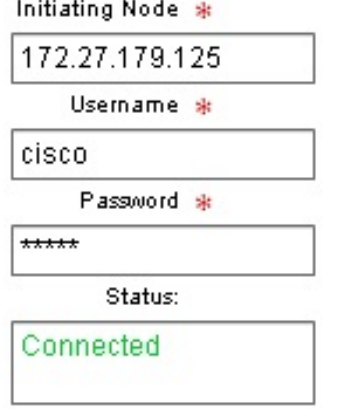

#### **Figure 5. Mediascope Initial Configuration Panel**

The initial configuration panel is used for entering the initiating node information necessary to open a connection to that node to exchange WSMA requests and responses. It requires the following information:

- 1. *Initiating node.* User must enter IP address of initiating node.
- 2. *Username.* User must enter their username for that router.
- 3. *Password.* User must enter their password for the router (the password will be starred out for protection).

Once this information is obtained, it will be sent to the communication package to establish a connection. If the communication package cannot establish a connection, the error message it returns will be printed in red to the panel above the text boxes, and while the user will be able to enter information into the other two panels, they will not be able to generate a graph. If, on the other hand, the connection is successful, a success message will be printed in green in place of the error message.

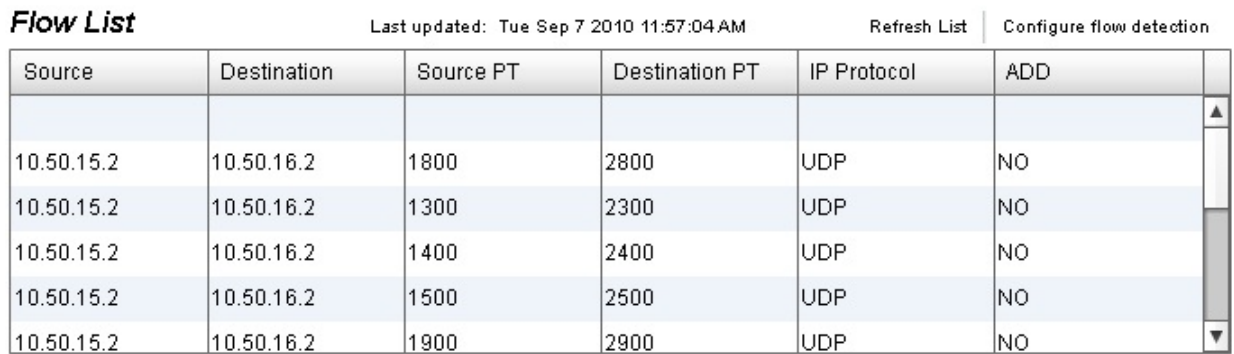

### <span id="page-5-0"></span>**Choose a Flow (layout\_ui.FlowChooser)**

#### **Figure 6. Mediascope Flow Chooser Panel**

The flow chooser, basically, is a searchable table. Its objective is to provide a list of flows to the user, one of which they will choose to follow with Mediatrace. When the user first establishes a connection with the initiating node, the flow chooser calls the "translate" and "communicate" packages to attempt to receive a list of flows from this initiating node.

When the list of flows is available, the "Last updated" time stamp at the top will change to the time of successful flow retrieval. (The time is important because the flow list cannot be continuously updated; it must be updated manually by the user, so it is important to know how current the given flow list really is.) At this time, every row in the table except the first row will fill in with flow list information, one row per flow. The user may enter information into the first row, but they may not change any of the other rows. The following information is displayed for each flow:

- 1. Source IP
- 2. Destination IP
- 3. Source PT
- 4. Destination PT
- 5. IP-Protocol
- 6. SSRC
- 7. ADD (whether the current flow is currently being monitored in the graph. Only one flow may be monitored at a time)

Because there will likely be a large number of flows present in the initiating node (depending on the proximity of the node to the source and destination, this number could range between 0 and the tens of thousands), not all the flows may be displayed at once—the list will be restricted to a small list of flows, where the rest may be scrolled to.

Because thousands of flows is far too many to scroll through, it is now up to the user to narrow the results. The first row of the table, which has intentionally left empty, will allow them to do this. For each column they fill in (any of the 7 above) the number of rows will shrink to weed out the rows that have different values than the field that was filled in. For example, if the user fills the IP address 10.10.10.1 into the "Source IP" field, the table will filter to only display flows that originate from the 10.10.10.1 address. Further additions to the first row of the table will further limit the results, culminating in a much smaller list of flows (hopefully around 10 or so) which meet the desired characteristics. Of these flows, the user may choose the one they wish to follow by double-clicking that row, thereby changing that row's "ADD" to "YES". (Note: since only one flow may be selected at a time, any other flow that had "ADD" as "YES" before will now have "ADD" as "NO".

Note that while this system is designed to maximize the convenience of selecting a flow from the list, it is still possible to manually choose a flow. If the flow list is already present, manually entering all the information for a flow will reduce the list to one element, which is the flow in question, which can then be selected. If for some reason the flow the user enters is not on the list, even though it exists through the initiating node (this could happen if the flow list is between updates and stale), The user can always enter the flow information and hit "Enter", thereby adding the flow to the list. The flow gets entered to the list in red, to show that it is a user-added flow, not a detected one. Note that there is no error checking to see if this flow actually exists, and that this flow will not disappear with future FlowChooser refreshes. The only way to get rid of the flow is to click it and hit "delete".

Flow detection is enabled via passive monitoring. If passive monitoring is not configured on a given interface, the FlowChooser will not be able to detect any flow going through that interface. If this is the case and you would like Mediascope to automatically configure passive monitoring on an interface, click the "Configure flow detection" button on the FlowChooser. The FlowChooser data grid is now populated with a list of interfaces on the initiating node. Click the check mark next to the node you would like to configure and click "Save and return to flows". The app will attempt to configure inline passive monitoring all interfaces that were checked. If passive monitoring already existed on an interface, this configuration will fail.

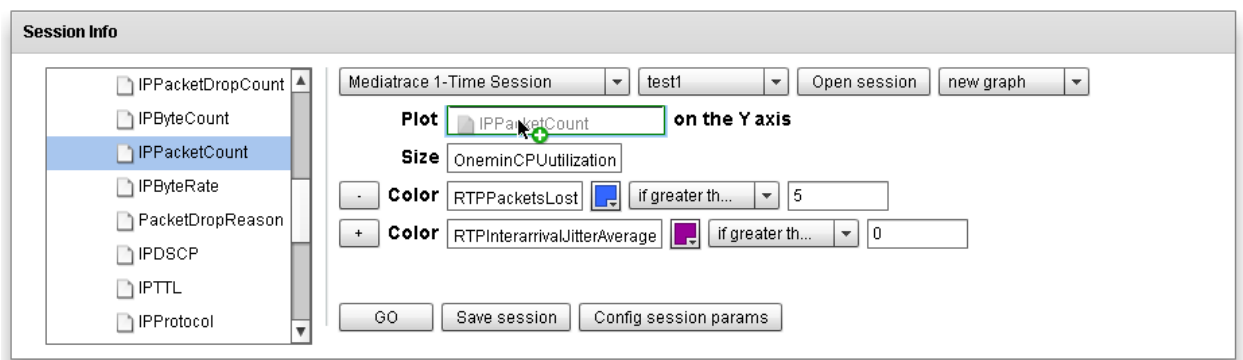

### <span id="page-6-0"></span>**Choosing parameters and actions (layout\_ui.ParamChooser)**

#### **Figure 7. Mediascope Parameter Chooser Panel**

In the third component of the user input panel, the user is prompted to choose a session type, choose parameters to watch, and configure session params (optional). They must then choose rules for each parameter which will govern how they are displayed on the graph. They have the option of specifying

each parameter individually, or loading a previously saved session, or alternately saving their current session to disk.

First, the user must choose the type of session they would like (either "one-time" or "periodic). They must then choose parameters to plot and rules to use to plot them.

Parameters are chosen from a tree on the left, which includes every parameter from every metric-list Mediatrace currently offers. The first level of the tree represents Mediatrace profiles ("perf-traffic" and "system" and the secondary levels represent the metric-lists within each profile. As such, "perf-traffic" has "RTP" and "TCP" as metric-lists, and "system" has "INTF", "CPU" and "Memory". Within each metric-list are a number of parameters.

To the right of the tree are several rows. The first two rows are "Plot" and "Size", respectively. The remainder of the rows are marked "color". These rows are referred to as "ParamBlocks" and function as follows:

- PlotParamBlock (layout\_ui.PlotParamBlock): This is the ParamBlock marked "plot". This ParamBlock may be used to plot node height on the graph based on a certain parameter. For example, in Figure 7, each node's Y-position on the graph will be determined by its IPPacketCount. This ParamBlock is required.
- SizeParamBlock (layout\_ui.SizeParamBlock): This is the ParamBlock marked "size". This ParamBlock may be used to size each node on the graph based on a certain parameter. For example, in Figure 7, each node's size on the graph will be determined by its OneminCPUUtilization. This ParamBlock is required.
- ColorParamBlock (layout\_ui.ColorParamBlock): This is the ParamBlock marked "color". This ParamBlock is used to color nodes a different color if they fulfill a certain condition. Clicking on the color icon opens up a hex color picker, and clicking on the dropdown allows you to make a comparison: "if greater than", "if less than", "if equal to", or "if not equal to". For example, in Figure 7, and node will be colored blue if it loses more than 5 RTP packets, and colored purple if the jitter is greater than 0. If the node has both packet loss and jitter, it will flash between blue and purple. If no conditions are satisfied, the node remains green (generally meaning all is well with the node). Since many unique colors may be chosen, as many ColorParamBlocks as needed may be obtained. To add more, click the "+" button on the last ColorParamBlock; to remove one, click on its "-" button.

Each type of ParamBlock contains a module called ParamList (layout ui.ParamList). Each ParamList can receive one parameter from the tree—to add it, just click the parameter in the tree and drag and drop it into the ParamList for your desired ParamBlock. To clear a ParamList, just click its param and hit "delete".

You can add as many parameters manually as you choose in this fashion. You can also load a previously saved session by going to the "new session" dropdown and selecting the name of your saved session, then clicking "open session". This will remove any ParamBlocks you have manually edited and replace them with the ParamBlocks of the session. Conversely, you can edit a session yourself, then click choose "new session" from the dropdown and hit "Save session" to save your edits to a new session, or choose an existing session from the "new session" dropdown and click "Save session" to save your edits to that session.

If you wish to configure advanced Mediatrace admin-params, you can do so now by clicking "Configure session params", entering your new params in the pop-up, and clicking "save". These are saved along with the ParamBlocks when you save a session. (Note: Be careful when choosing a very short timeout here—anything below 5 seconds could cause a lack of time for data retrieval and cause the graph to hang indefinitely.) All the fields are standard Mediatrace admin-params except for the last: "Start session numbers at". Mediascope schedules reserves 5 session numbers for every graph created, starting by default at 2000. If you are using 2000 and the numbers directly above as sessions, change the number to something far away from your own sessions.

Now you are ready to generate the graph. In the "new graph" dropdown, select "new session" if you would like to create a new graph in a new tab, or select an already existing graph to create your graph in that tab.

<span id="page-8-0"></span>Click "GO" to generate your graph.

# Mediascope Visual Output (Graph)

### <span id="page-8-1"></span>**Output Panel Overview**

The graph portion of the UI is ultimately the most important part—it is, after all, the reason for the app's existence. It is designed to highlight the following characteristics of the network:

- 1. The path itself [in real time and over time]
- 2. A particular parameter over the path
- 3. Multiple parameters over the path [both static and dynamic]
- 4. One parameter over time

The basic layout of the graph is as follows: it starts out as a simple XY line plot, with hops on the X-axis and each point corresponding to a node on the network. It labels the hop names on the X-axis, and connects adjacent nodes with lines. A line between two nodes is solid if the two nodes are adjacent to each other in TTL, and if there are Mediatrace-transparent nodes between them, the line is dashed and a number is drawn above it in parentheses to indicate how many drops in TTL are between the two nodes.

As previously discussed in the ParamChooser section, the user can tie Mediatrace parameters to node Yposition, node size and node color on the graph. The following sections detail some of the ways these visualization capabilities address of the requirements of network management troubleshooting.

#### <span id="page-8-2"></span>*The path itself*

An important function of Mediatrace is to evaluate the quality and topology of the path through the network, so it is important for the graph to display the path somehow. Currently this is being done by choosing the X-position of the nodes in the graph by their hop numbers and showing separations (TTL gaps) visually in the graph through dashed vs. solid lines. This maps to a degree the functional separation of the routers in the path to their visual separation on the display.

In order to display changes to the path over time, the graph keeps track of old data through its thumbnail timeline feature. At any point in time, you can click any thumbnail from the past and draw the graph at that time in the same view as the path at the current time.

#### <span id="page-8-3"></span>*A particular parameter over the path*

This case is really just subset of "7.3.2 – Multiple parameters over the path". All that needs to be done is pick only one parameter to follow, instead of several. In the future, more graphs may be developed that fit this more specialized model.

#### <span id="page-8-4"></span>*Multiple parameters over the path*

A simple XY line plot captures two parameters: X and Y. However, that type of rudimentary display is not sufficient to capture the amount of information returned by a Mediatrace session. As such, this graph is equipped to display more than two parameters. Hop names must be shown on the X-axis, but any parameter may be chosen for the Y-position of the nodes. Furthermore, the size and color of the nodes may be tied to their attributes, so a node, which is by default green and a certain color, may change to red when it starts dropping packets, while its non-packet-dropping neighbors stay green. That same node, if the user asks that CPU cycles be tied to size, may also be bigger than its neighbor, if it's engaged in

more CPU activity. In this way, we are able to make the graph 4+ dimensional—it can display TTL, yposition, size, and as many colors as it likes simultaneously.

#### <span id="page-9-0"></span>*One parameter over time*

An important function of this app is the ability to spot trends in a graph, and in order to spot trends, one must be able to see historical data. Mediascope, when in "periodic" mode, contains two tools to do this. The first is the aforementioned timeline feature, which allows the user to see a timeline thumbnails, with each thumbnail corresponding to a graph replot, and to select any one (or several) of the thumbnails to plot on the graph. With this, the user plot historical data against real-time data, all on the same graph at the same time.

The second tool is the graph's fading functionality. To indicate staleness of data, each node will gradually fade out between subsequent updates, so at any point in time the user can see how fresh (or stale) the data is by the transparency of the nodes and lines. Also, the old set of nodes and lines lingers part way through the life of the next set, so you can visually compare the two in real time.

### <span id="page-9-1"></span>**Overall graph behavior**

The following sections go into detail on the specific classes and modules that go into making the graph, and explains the functions of each:

#### <span id="page-9-2"></span>*Top level application (MTWSMAProject)*

This module is not specific to the graph itself—it is the top-level application for Mediascope, and it lays out, either directly or indirectly, all other components. As such, it controls all the graph tabs, maintaining them and creating new tabs when needed. Rather than creating a new Graph each time one is requested, which would cause a slight lag and give rise to some synchronization issues because of the large number of visual components to dynamically render, MTWSMAProject prefetches a new graph as soon as it launches, and every time a new graph is required, it hands off the already created one and prefetches a new one. The prefetched graph is kept invisible until it is required, so the user does not know it's there.

#### <span id="page-9-3"></span>*Graph (layout\_ui.Graph)*

The Graph class is the parent module for all of the visual components that appear in a Graph tab. It does not provide much functionality directly, but rather is responsible for laying out visual components.

#### <span id="page-9-4"></span>*NetworkLayout (graph\_components.NetworkLayout)*

Every graph class has exactly one NetworkLayout class which is responsible for communicating with CommandCenter and creating a new NodePane with the information from every Mediatrace response back from CommandCenter. NetworkLayout is the class that is called from ParamChooser when the user clicks "GO". NetworkLayout keeps track of these NodePanes in an array, and is responsible for tasks that affect all NodePanes, such as resizing.

#### <span id="page-9-5"></span>*NodePane (graph\_components.NodePane)*

A NodePane is a class that contains all the nodes and XML instance information from a Mediatrace data retrieval. For a one-time session, only one NodePane will be generated; for a periodic session, there will be as many NodePanes as there were graph refreshes. A NodePane takes a visual component parent, XML instance information, and a spec array containing the results of from the ParamBlocks from NetworkLayout, and creates however many nodes and lines are needed given the XML instance information, then sizes and colors those nodes according to the spec array. For a periodic session, a NodePane is responsible for fading itself—it starts a timer equal in duration to the Mediatrace responsetimeout and fades every node linearly over that period. When the alpha transparency of the nodes and lines becomes 0, NodePane removes all its visual components to save memory.

#### <span id="page-9-6"></span>*NLine (graph\_components.NLine)*

This class defines an individual line that can connect two nodes. It can draw either a straight line or a dashed one between any two points in a given UI component.

#### <span id="page-10-0"></span>*Node (graph\_components.Node)*

This class defines a node that can be drawn anywhere on a parent UI component with a given size. This node contains a data member that stipulates how many Mediatrace-transparent nodes are between it and its preceding hop, which is used when determining whether to draw a dashed line leading up to it or not.

#### <span id="page-10-1"></span>*CreateGrid (graph\_components.Grid)*

This class creates X and Y axes, labels them, then draws a grid pattern it. Its label info and spacing are defined by NodePane, which spaces it dynamically depending on the number of nodes on the path, so there's always enough room for all the nodes. This class also defines functionality for visual zooming—if you hold down "shift" and drag a rectangle, you can resize the graph to that rectangle.

#### <span id="page-10-2"></span>*Normalize (graph\_components.Normalize)*

This class contains static functions that can scale an array of values to fit on a small graph. It contains both auto-scale methods, and manually specified upper and lower ones (which are used for graph manual resizing).

#### <span id="page-10-3"></span>*Thumbnail (graph\_components.Thumbnail)*

This class defines a single thumbnail to be placed in the timeline. As you recall, thumbnails are views of past NodePanes that remain in the timeline after the NodePane has faded out. Clicking on any thumbnail in the timeline restores its corresponding NodePane to the view. Any number of thumbnails may be selected at the same time, displaying a number of NodePanes simultaneously on the view, and to differentiate the different panes, the line colors are cycled to make them stand out. When a NodePane is restored to the view via its thumbnail, its transparency is set to 50% to make it easier to plot against other paths.

Everything thumbnail displays a timestamp of the retrieval of its data. Deselecting a thumbnail removes its NodePane from the view.

#### <span id="page-10-4"></span>*GraphUpdateStatus (layout\_ui.GraphUpdateStatus)*

This panel displays the current updating status of the graph. It contains a progress bar with a description of the current operation, and also a "last updated" timestamp. It also contains a "Suspend updating" button which temporarily prevents the graph from being updated with new Mediatrace stats (until the "Resume updating" button is clicked) and a "Stop session" button, which cancels the Mediatrace sessions that are driving that graph permanently. (This functionality happens automatically when you close a tab).

#### <span id="page-10-5"></span>*Legend (layout\_ui.Legend)*

The graph Legend is a floating panel which has two tabs. The first of these contains the information from the ParamBlocks that specified the rules for the graph: which parameters are being followed, and how each is being plotted (plot, size or color). In the other tab is a document with the complete list of Mediatrace config commands that were used to set up the Mediatrace sessions that are driving the current graph. The Legend may be dragged by its tab headers to move and the headers may be doubleclicked to minimize the Legend.

#### <span id="page-10-6"></span>*NodeHover (layout\_ui.NodeHover)*

This module is popped up whenever a node is hovered over. It shows all the Mediatrace info gathered for that node through all the Mediatrace sessions that are driving the graph. At the top of this display are the values of the parameters that are being followed, in bold; below it are the formatted results of the Mediatrace stats.

#### <span id="page-10-7"></span>*ResizePane (layout\_ui.ResizePane)*

This module lays out a panel with "+", "-" and "fit" buttons on the graph for resizing. The "+" and "-" buttons change the upper and lower bounds of the Y-axis by 10% but do not change the node sizes. The "fit" button autoscales both the y-position of the nodes and their sizes.

#### <span id="page-11-0"></span>*ScaleChooser (layout\_ui. ScaleChooser)*

This module is produced by double-clicking on a label on the Y-axis. It allows the user to manually specify upper and lower bounds on the Y-axis and node sizes, as an alternative to the other resizing methods.

#### <span id="page-11-1"></span>*Timeline (layout\_ui. Timeline)*

This module lays out all the Thumbnails and communicates between the Thumbnail and NetworkLayout when a Thumbnail is clicked to display its corresponding NodePane.